Review the v8.2.x Release Notes prior to upgrade. For detailed upgrade instructions see the <u>Deployment and Installation Center</u>

BEFORE UPGRADE

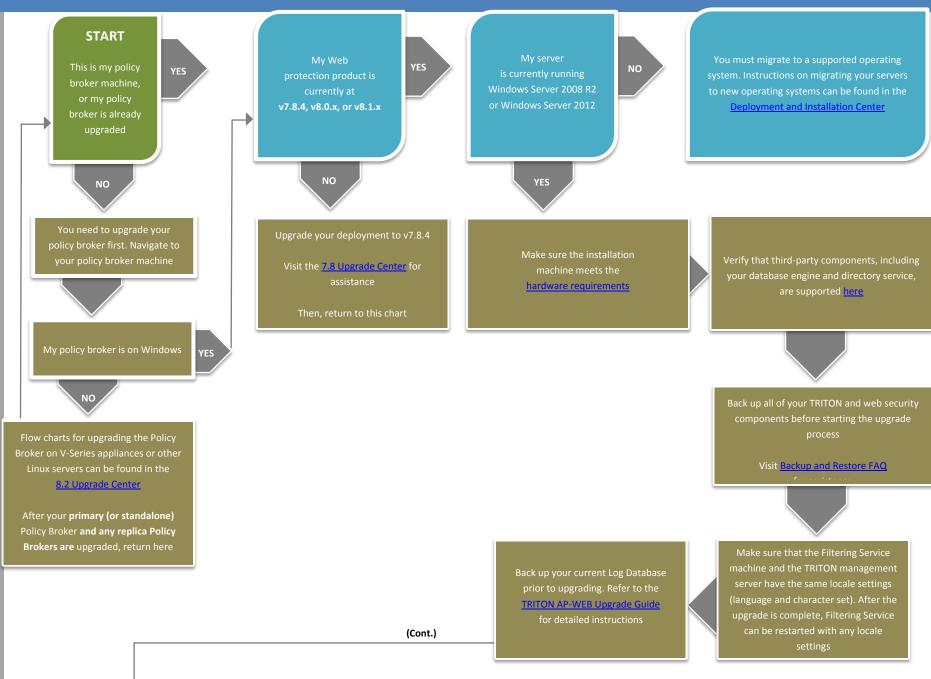

Make sure that no administrators are logged on to the TRITON console

Log on to the installation machine with an account having domain and local administrator privileges. If you are upgrading Log Server on this machine and it uses a Windows trusted connection to access the Log Database, you must log on to this machine using the same trusted account

Close all applications and stop any antivirus software. Be sure to close the Windows Event Viewer, or the upgrade may fail Go to the Downloads tab of the My Account page at forcepoint.com to download the TRITON Unified Installer. The installer file is

TRITON82xSetup.exe. Installer files occupy approximately 5 GB

Right-click

TRITON82xSetup.exe and select

Run as Administrator to launch
the installer. A progress dialog
box appears, as files are
extracted

The installer detects components from an earlier version and asks how you want to proceed. Click **OK**, then on the installer Introduction screen, click **Next** 

On the Forcepoint
Upgrade screen, select
Start the upgrade, then
click Next. When you click
Next, a Stopping All
Services progress message
appears. Wait for services
to be stopped

If the services have not been stopped after approximately 10 minutes, then stop them manually with the command:

C:\Program Files or Program Files (x86)\Websense\Web Security\WebsenseAdmin stop

On the Pre-Upgrade Summary screen, review the list of components that will be upgraded, and then click **Next** 

Wait for the Upgrade
Complete screen to appear.
Click **Done** to exit the
installer

if you stopped your antivirus software, restart it The TRITON Unified Installer has upgraded all components located on this machine

After your Policy Broker machine
upgrade is complete, you are now free
to upgrade any other products,
appliances, or additional components
located on other machines. Any
replica Policy Brokers you may have
must be upgraded first

Flow charts for upgrading your other Forcepoint components can be found in the

8.2 Upgrade Center

You have now successfully upgraded to v8.2.x

**END**